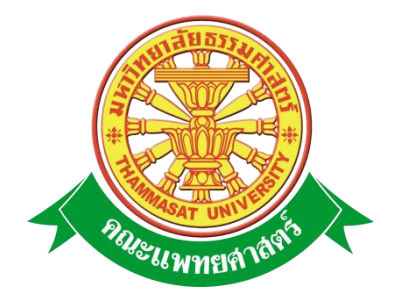

# **เอกสารคู่มือการใช้งาน**

# **ระบบงานบุคคล ส่วนข้อมูลครอบครัว**

**คณะแพทยศาสตร์ มหาวิทยาลัยธรรมศาสตร์**

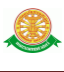

## **สารบัญ**

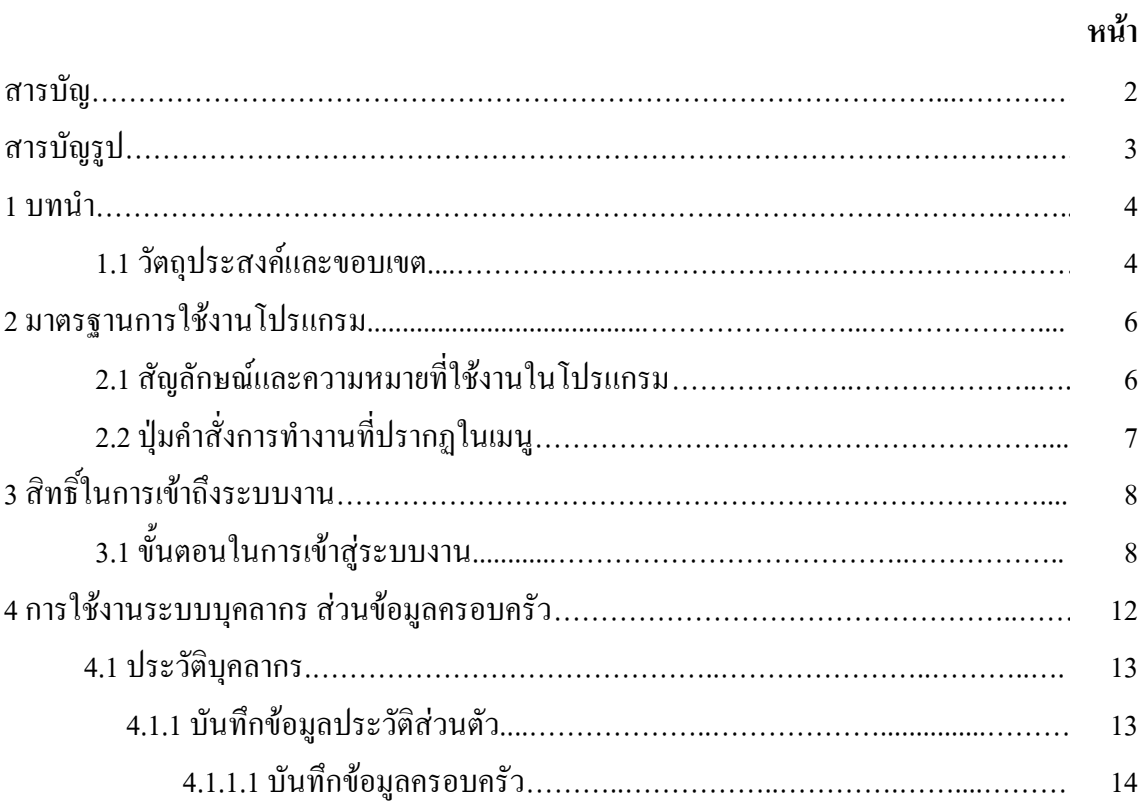

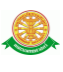

# **สารบัญรูป**

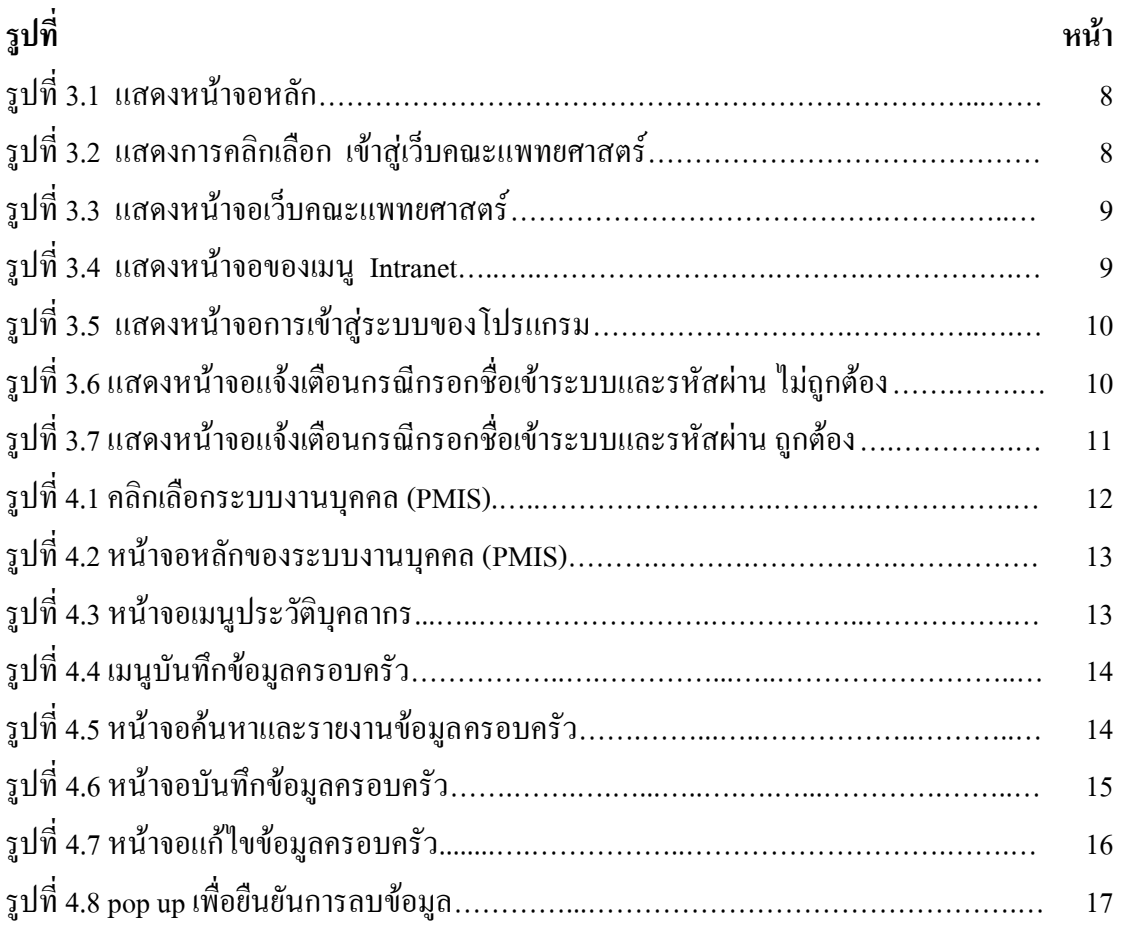

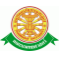

#### **1 บทน า**

คู่มือการใช้งานระบบงานบุคคล ส่วนข้อมูลครอบครัว เป็นการรวบรวมวิธีการใช้งานระบบ ทุกขั้นตอน ตั้งแต่การกำหนดค่าข้อมูลพื้นฐาน การใช้งานโปรแกรมที่เป็นงานที่เกิดขึ้นประจำวัน และ รายงานต่างๆ เป็นต้น ภายในเนื้อหาจะประกอบด้วยขั้นตอนตามเมนูหลัก และล าดับไปจนถึงเมนูย่อย ต่าง ๆ

#### **1.1 วัตถุประสงค์และขอบเขต**

คู่มือการใช้งานระบบงานบุคคล ส่วนข้อมูลครอบครัว จัดทำขึ้นเพื่อแนะนำการใช้งานในระบบ ให้แก่บุคลากร ผู้มีส่วนเกี่ยวข้องกับระบบงานบุคคล ส่วนข้อมูลครอบครัว ให้มีความเข้าใจและ สามารถใช้งานระบบได้อย่างถูกต้องและรวดเร็ว พร้อมทั้งเรียนรู้และสามารถแก้ไขปัญหาเบื้องต้น เพื่อไม่ให้การทำงานในระบบหยุดชะงัก ก่อนที่จะติดต่อให้ผู้มีหน้าที่รับผิดชอบระบบโดยตรงมา แก้ไข คู่มือการใช้งานเล่มนี้จะอธิบายขั้นตอนการท างาน รวมทั้งได้อธิบายรายละเอียดต่าง ๆ ที่ เกี่ยวข้องกับระบบ เพื่อให้ผู้ใช้งานระบบนำมาใช้งานได้อย่างมีประสิทธิผล และประสิทธิภาพมาก ยิ่งขึ้น

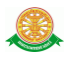

 คู่มือการใช้งานระบบงานบุคคล ส่วนข้อมูลครอบครัว เล่มนี้ จะครอบคลุมถึงระบบงานย่อย ้ต่างๆ ที่มีการทำงานเชื่อมโยงข้อมูลซึ่งกันและกัน ทั้งนี้ คณะผู้จัดทำคู่มือการใช้งานระบบงานบุคคล ส่วนข้อมูลครอบครัว มุ่งเน้นที่จะใช้ภาษาที่อ่านง่าย และสามารถเรียนรู้การจัดการระบบได้อย่าง ถูกต้องและรวดเร็ว คณะผู้จัดทำหวังเป็นอย่างยิ่งว่า ผู้อ่านทุกท่านจะได้รับประโยชน์จากการอ่านและ ้ศึกษารายละเอียดจากคู่มือเล่มนี้ เพื่อนำไปใช้ประกอบกับการทำงานในระบบได้เป็นอย่างดี

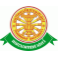

# **2 มาตรฐานการใช้งานโปรแกรม**

 การใช้งานระบบจะมีพื้นฐานการใช้งานคล้ายกับการใช้งาน Microsoft Windows ในบางส่วน สามารถใช้งานได้ทั้งคีย์บอร์ด และเมาส์

คีย์บอร์ด (Key Board) ใช้ในการพิมพ์ตัวอักษร นอกจากนี้ยังใช้ในการกำหนดการทำงานต่างๆ ประกอบไปด้วย

> การใช้แป้นตัวเลขและลูกศร  $\leftarrow, \uparrow, \longrightarrow \downarrow$ การใช้แป้น < Tab > ในการเลื่อนช่องการกรอกข้อมูล

การใช้แป้น Grave Accent(') ในการเปลี่ยนภาษา

เมาส์ (Mouse) ใช้ในการเลือกรายการ หรือการชี้ไปยังตำแหน่งที่ต้องการซึ่งมีรายละเอียดดังนี้ การคลิก หมายถึง การกดเมาส์ 1 ครั้ง โดยทั่วไปแล้วเมาส์จะมี 2 ปุ่ม คือ ซ้ายและขวา แต่ที่ใช้ในโปรแกรมจะเป็นการกดด้านซ้าย

การดับเบิลคลิก หมายถึง การกดเมาส์ทางด้านซ้าย 2 ครั้งติดต่อกัน

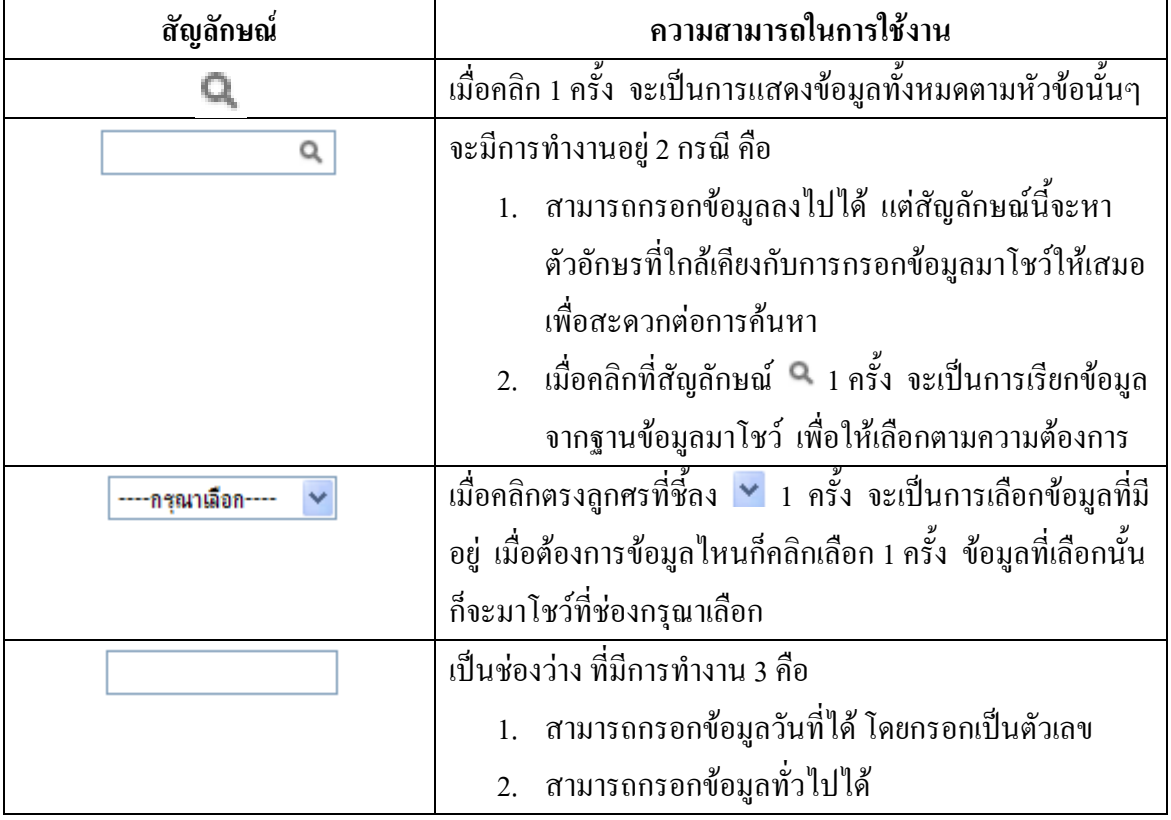

### **2.1 สัญลักษณ์และความสามารถที่ใช้งานในโปรแกรม**

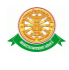

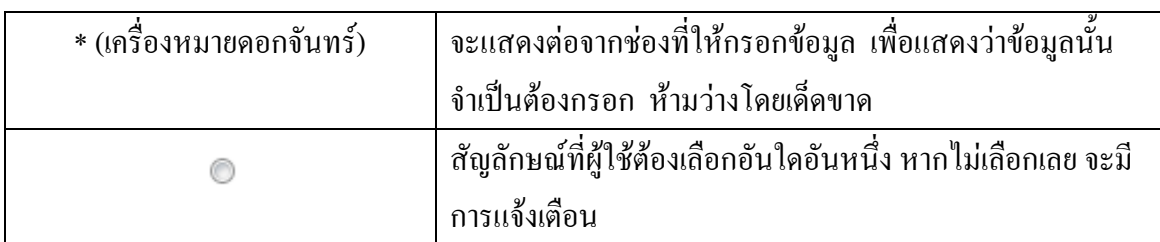

# **2.2 ปุ่มค าสั่งการท างานที่ปรากฏในเมนู**

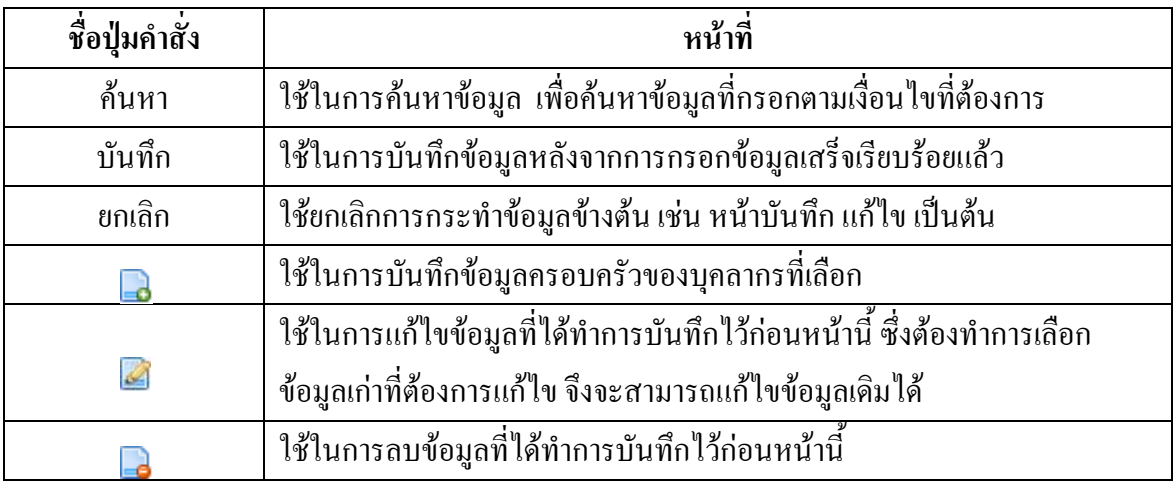

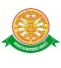

# **3 สิทธิ์ในการเข้าถึงระบบงาน**

## **3.1 ขั้นตอนในการเข้าสู่ระบบงาน**

 ใช้ Internet Explorer ในการเริ่มเข้าใช้งานโดยพิมพ์ www.med.tu.ac.th จะแสดงหน้าจอ หลักของคณะแพทยศาสตร์ มหาวิทยาลัยธรรมศาสตร์ จากนั้นให้เลื่อน Scroll bar ลงมาด้านล่างสุด ดังรูปที่ 3.1

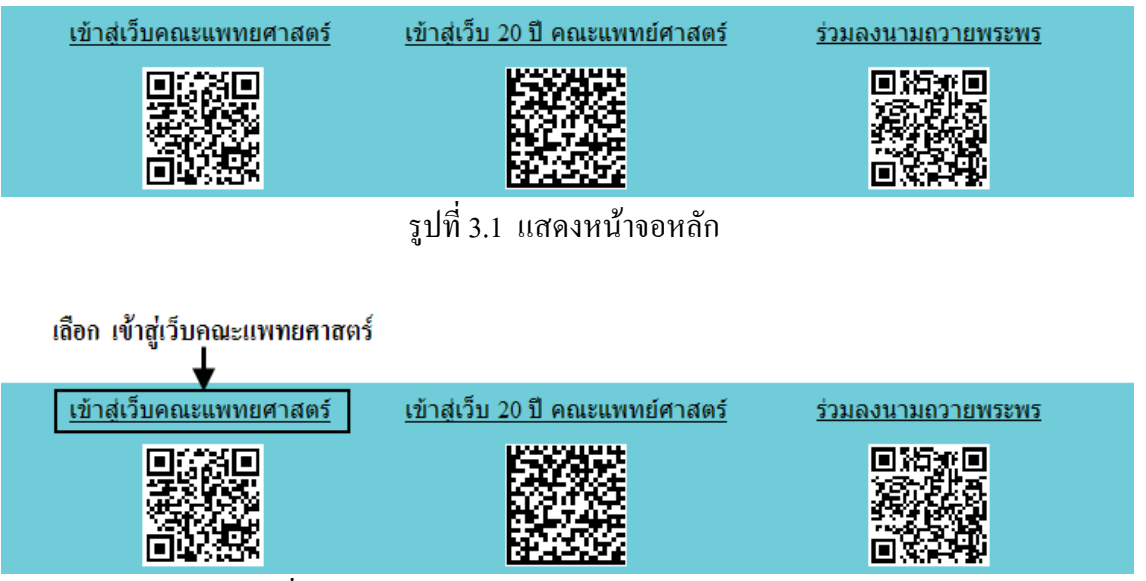

รูปที่ 3.2 แสดงการคลิกเลือก เข้าสู่เว็บคณะแพทยศาสตร์

เข้าสู่หน้าจอเว็บคณะแพทยศาสตร์ให้คลิกเลือกเมนู Intranet ทางด้านซ้ายของหน้าจอ แสดง ดังรูปที่ 3.3

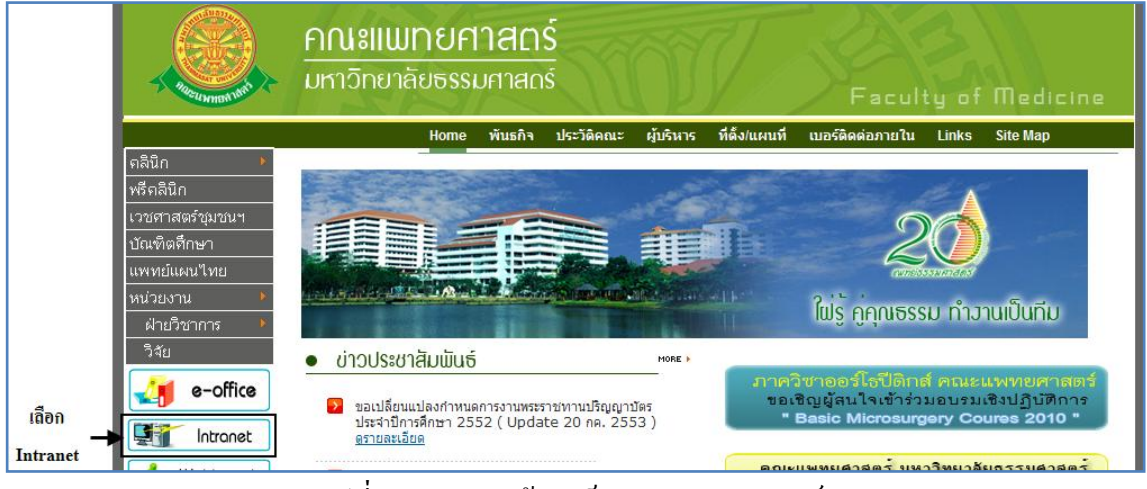

รูปที่ 3.3 แสดงหน้าจอเว็บคณะแพทยศาสตร์

เมื่อคลิกเข้าสู่ เมนู Intranet แล้ว จะแสดงหน้าจอดังรูปที่ 3.4 ให้คลิกเลือกที่ งานบริหาร

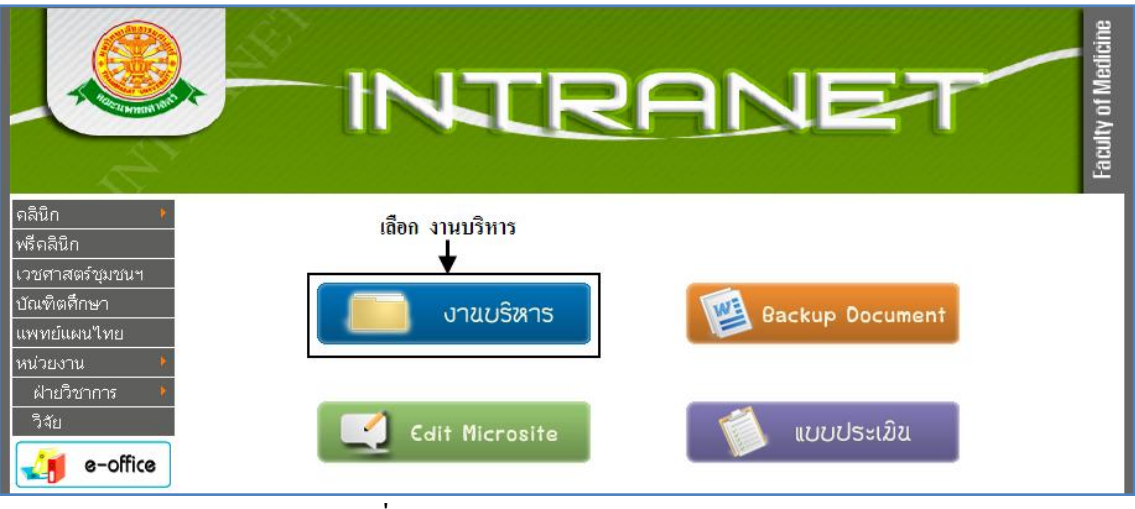

รูปที่ 3.4 แสดงหน้าจอของเมนู Intranet

จากนั้นจะเข้าสู่ หน้าโปรแกรม จะเป็นหน้าสิทธิ์เข้าถึงระบบงาน ซึ่งผู้ใช้จะต้องมี ชื่อเข้า ระบบ และรหัสผ่าน เพื่อใช้งานโปรแกรม จะแสดงดังรูปที่ 3.5

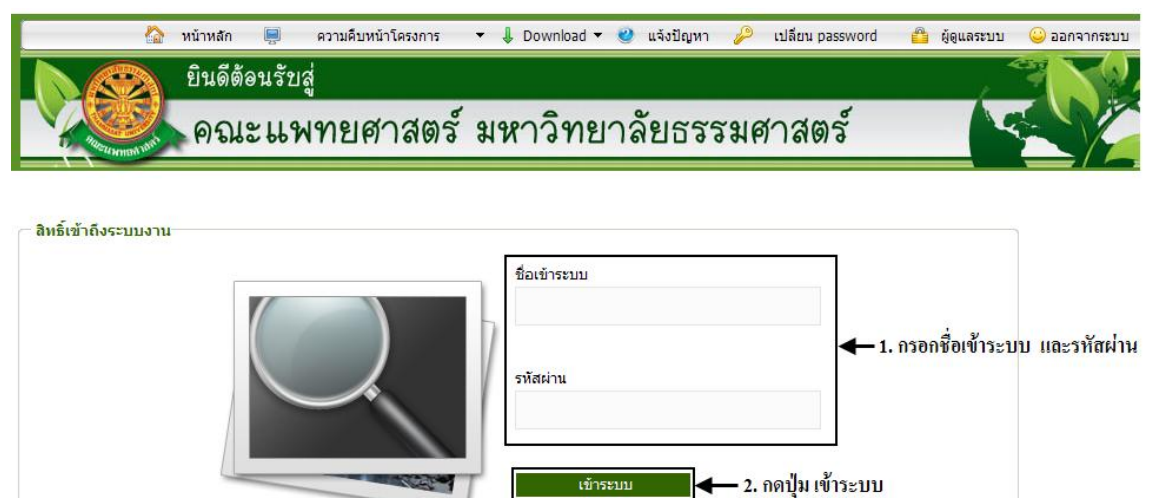

รูปที่ 3.5 แสดงหน้าจอการเข้าสู่ระบบของโปรแกรม

ในกรณีที่กรอกชื่อเข้าระบบและรหัสผ่าน ไม่ถูกต้อง จะแสดงหน้าจอแจ้งเตือนดังรูปที่ 3.6

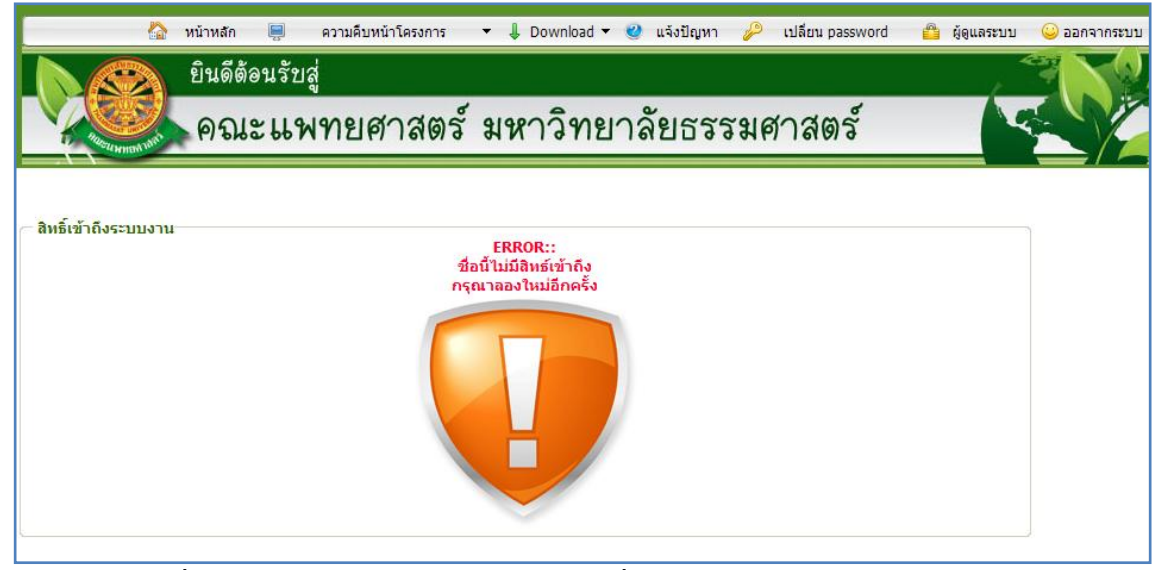

รูปที่ 3.6 แสดงหน้าจอแจ้งเตือนกรณีกรอกชื่อเข้าระบบและรหัสผ่าน ไม่ถูกต้อง

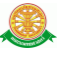

ในกรณีที่กรอกชื่อเข้าระบบและรหัสผ่าน ถูกต้อง จะแสดงหน้าจอแจ้งเตือนดังรูปที่ 3.7

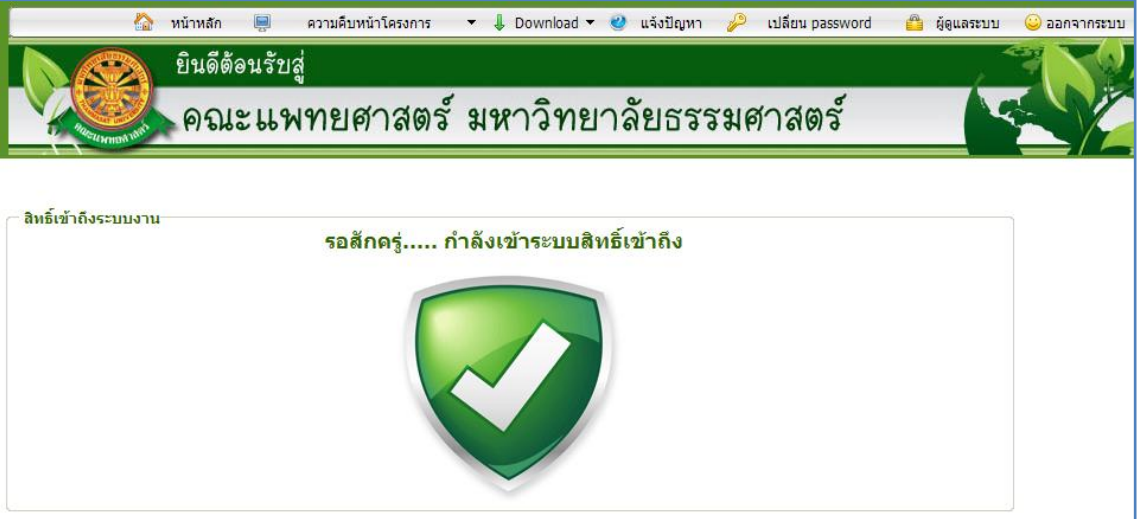

รูปที่ 3.7 แสดงหน้าจอแจ้งเตือนกรณีกรอกชื่อเข้าระบบและรหัสผ่าน ถูกต้อง

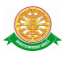

# **4 การใช้งานระบบบุคลากร ส่วนข้อมูลครอบครัว**

 เมื่อคลิกเลือกเมนูระบบบุคลากร ส่วนข้อมูลครอบครัว จะมีเมนูหลักและเมนูย่อย ซึ่งจะอธิบาย แต่ละเมนูการใช้งานตามเมนูต่างๆ ในหัวข้อย่อยต่อไปนี้

- หน้าหลัก
- ข้อมูลพื้นฐาน
- งานบุคลากร
- ประวัติบุคลากร
- เงินเดือน
- ประเมิน/ต่อสัญญา
- อัตราตำแหน่ง
- Profile บุคลากร
- เครื่องราชอิสริยาภรณ์
- ออก

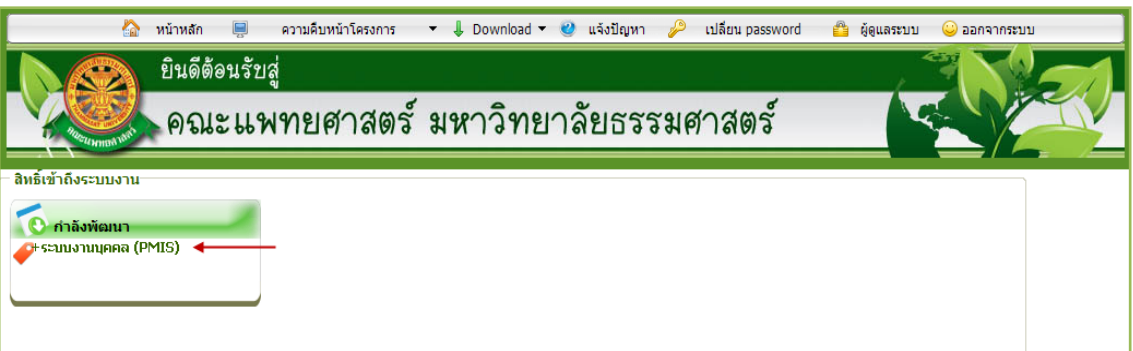

#### รูปที่ 4.1 คลิกเลือกระบบงานบุคคล (PMIS)

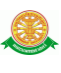

#### เมื่อคลิกเลือกเมนูระบบงานบุคคล (PMIS) จะเข้าสู่หน้าจอหลักของระบบ ดังรูปที่ 4.2

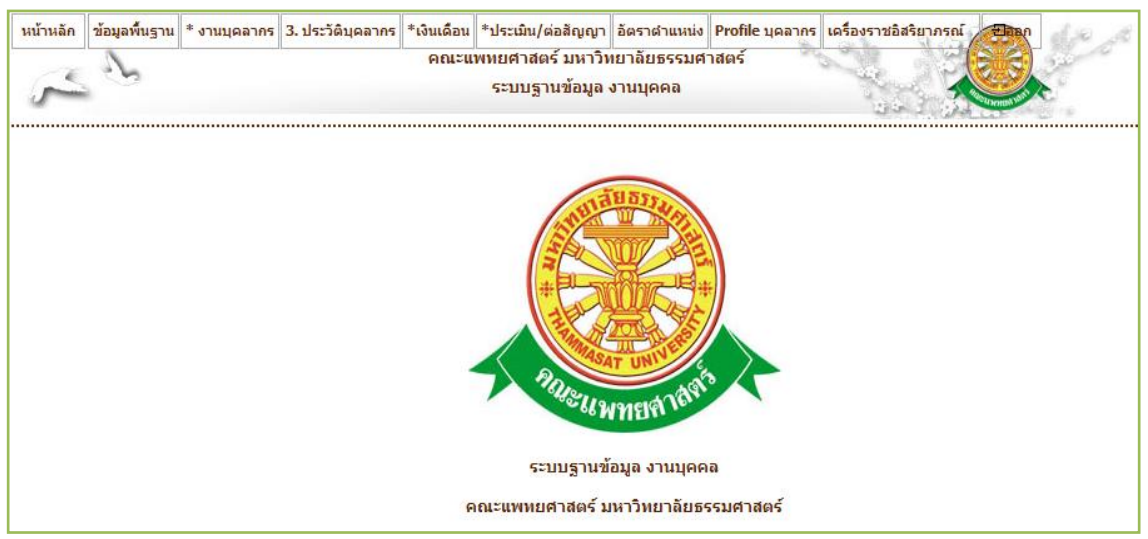

## รูปที่ 4.2 หน้าจอหลักของระบบงานบุคคล (PMIS)

#### **4.1 ประวัติบุคลากร**

- 4.1.1 บันทึกข้อมูลประวัติส่วนตัว
	- เมื่อคลิกเลือกเมนูประวัติบุคลากร จะพบกับเมนูย่อย ดังรูปที่ 4.3

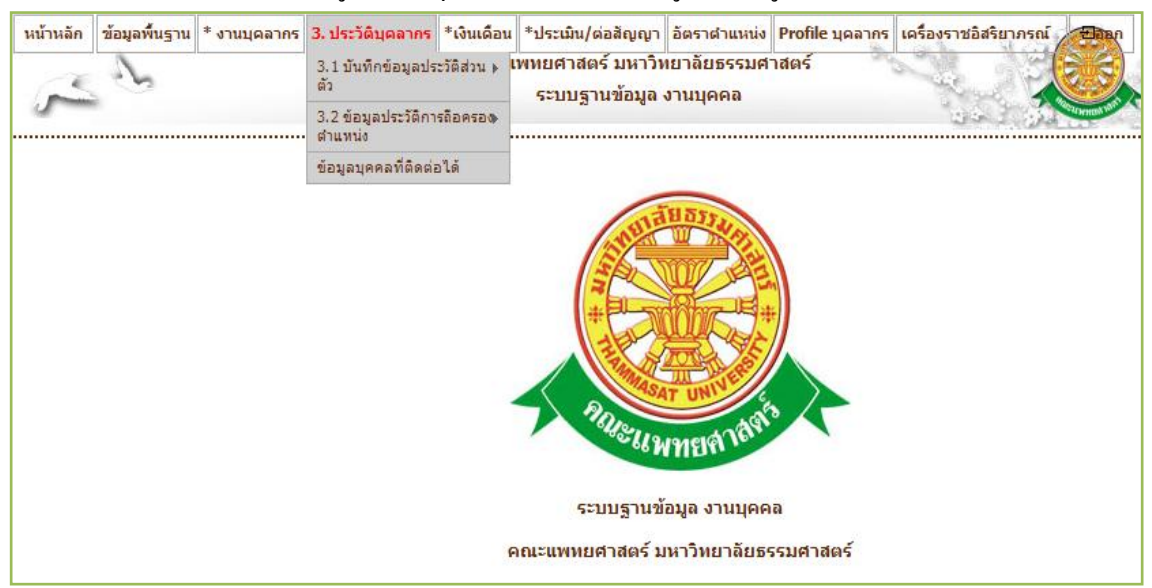

## รูปที่ 4.3 หน้าจอเมนูประวัติบุคลากร

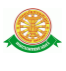

#### 4.1.1.1 บันทึกข้อมูลครอบครัว

- ค้นหา
	- $\,$   $\,$  เมื่อต้องการค้นหาข้อมูลเปลี่ยนแปลงประวัติ ให้เลือกเมนู ประวัติบุคลากร  $\,\rightarrow\,$ บันทึก ข้อมูลประวัติส่วนตัว  $\rightarrow$  บันทึกข้อมูลครอบครัว ดังรูปที่ 4.4

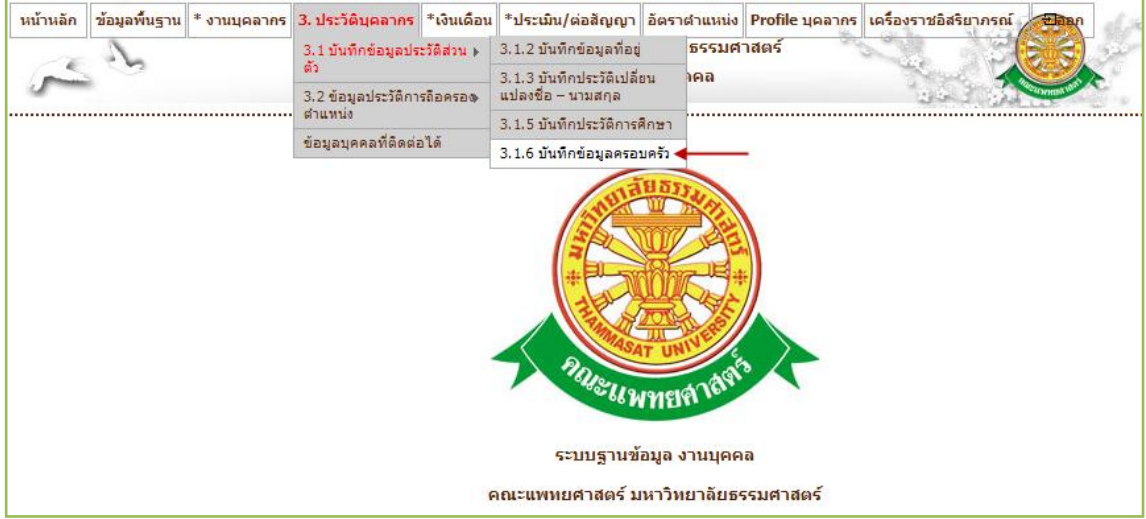

#### รูปที่ 4.4 เมนูบันทึกข้อมูลครอบครัว

- เมื่อเลือกเมนูดังกล่าว ระบบจะแสดงหน้าจอค้นหาข้อมูลตามเงื่อนไขที่กำหนด และ ส่วนของรายงาน ดังรูปที่ 4.5

| รายงาน ข้อมูลครอบครัว |                            |                                                                                      |               |                   |                              |               |                    |
|-----------------------|----------------------------|--------------------------------------------------------------------------------------|---------------|-------------------|------------------------------|---------------|--------------------|
|                       |                            | ้ค้นหาบุคลากร :<br>สถานะ : $\left  - \right $ กรุณาเลือก $\left  - \right $<br>ค้นหา |               |                   | .ส่วนการค้นหาข้อม <b>ู</b> ล |               |                    |
| ส่งออก Excel          |                            |                                                                                      |               |                   |                              | ส่วนของรายงาน |                    |
|                       | ้สำดับ∣ชื่อ - สกุล บุคลากร | ชื่อ - สกุล ผู้เกี่ยวข้อง                                                            | ่ความสัมพันธ์ | วัน เดือน ปี เกิด | ∣อาชีพ                       | สถานภาพ       | จัดการ             |
|                       | กตัญชลี ห่วงเอี่ยม         |                                                                                      |               |                   |                              |               | ۵                  |
|                       |                            | -นายดาบตำรวจ สมชาย ห่วงเอี่ยม                                                        | บิดา          |                   | รับราชการ                    | มีชีวิตอย่    | $\Box$             |
|                       |                            | ้นาง จรวย ห่วงเอี่ยม                                                                 | มารดา         |                   | แม่บ้าน                      | มีชีวิตอย่    | $\triangle$ $\Box$ |
| 3                     | ึกนก แย้มเพียร             |                                                                                      |               |                   |                              |               | B                  |
|                       |                            | ้นาย กมล แย้มเพียร                                                                   | บิดา          |                   | ไม่ระบ                       | มีชีวิตอย่    | 00                 |
|                       |                            | ำนาง เกษม แย้มเพียร                                                                  | มารดา         |                   | รับจ้าง                      | มีชีวิตอยู่   | $\mathscr{L}$ .    |
| 4                     | กมลทิพย์ ราศรี             |                                                                                      |               |                   |                              |               | B                  |
|                       |                            | นาย ประทีป ราศรี                                                                     | บิดา          | 8 ก.ย. 2481       | ผู้รับบำนาญ                  | มีชีวิตอยู่   | $\triangle$ $\Box$ |
|                       |                            | ้นาง กมลมาลย์ ราศรี                                                                  | มารดา         | 14 ก.ค. 2482      | ผู้รับบำนาณ                  | มีชีวิตอย่    | <b>AR</b>          |

รูปที่ 4.5 หน้าจอค้นหาและรายงานข้อมูลครอบครัว

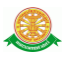

- บันทึก
	- เมื่อต้องการบันทึกข้อมูลครอบครัว ให้คลิกปุ่ม จากรูปที่ 4.5 จากนั้นจะเข้าสู่ หน้าจอบันทึกข้อมูลครอบครัวของบุคลากรที่เลือก ดังรูปที่ 4.6

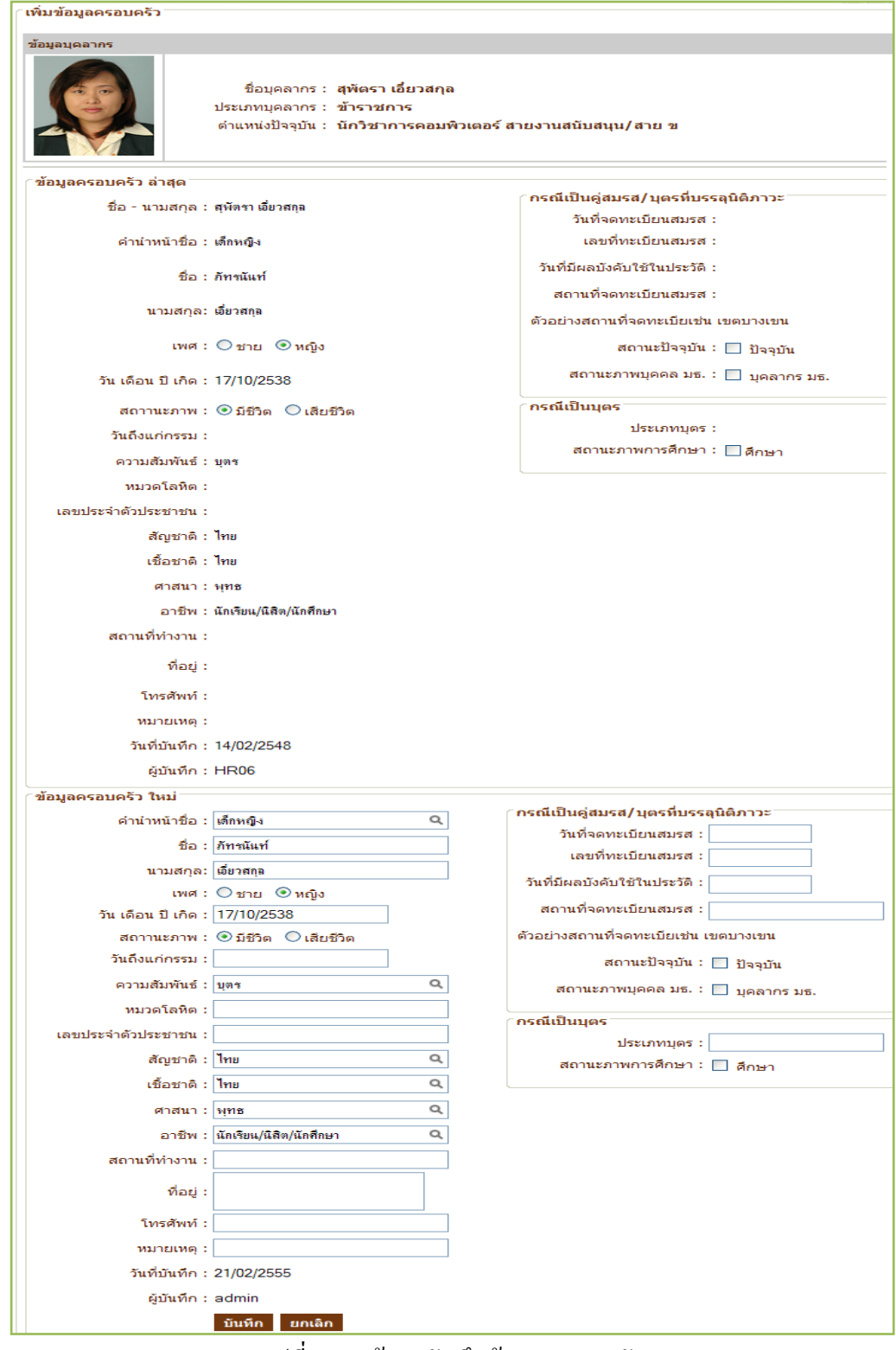

รูปที่ 4.6 หน้าจอบันทึกข้อมูลครอบครัว

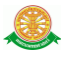

- แก้ไข
	- เมื่อต้องการแก้ไขข้อมูลครอบครัว คลิกปุ่ม จากรูปที่ 4.5 เพื่อเข้าไปแก้ไขข้อมูลที่ ต้องการ ระบบจะแสดงหน้าจอแก้ไขดังรูปที่ 4.7

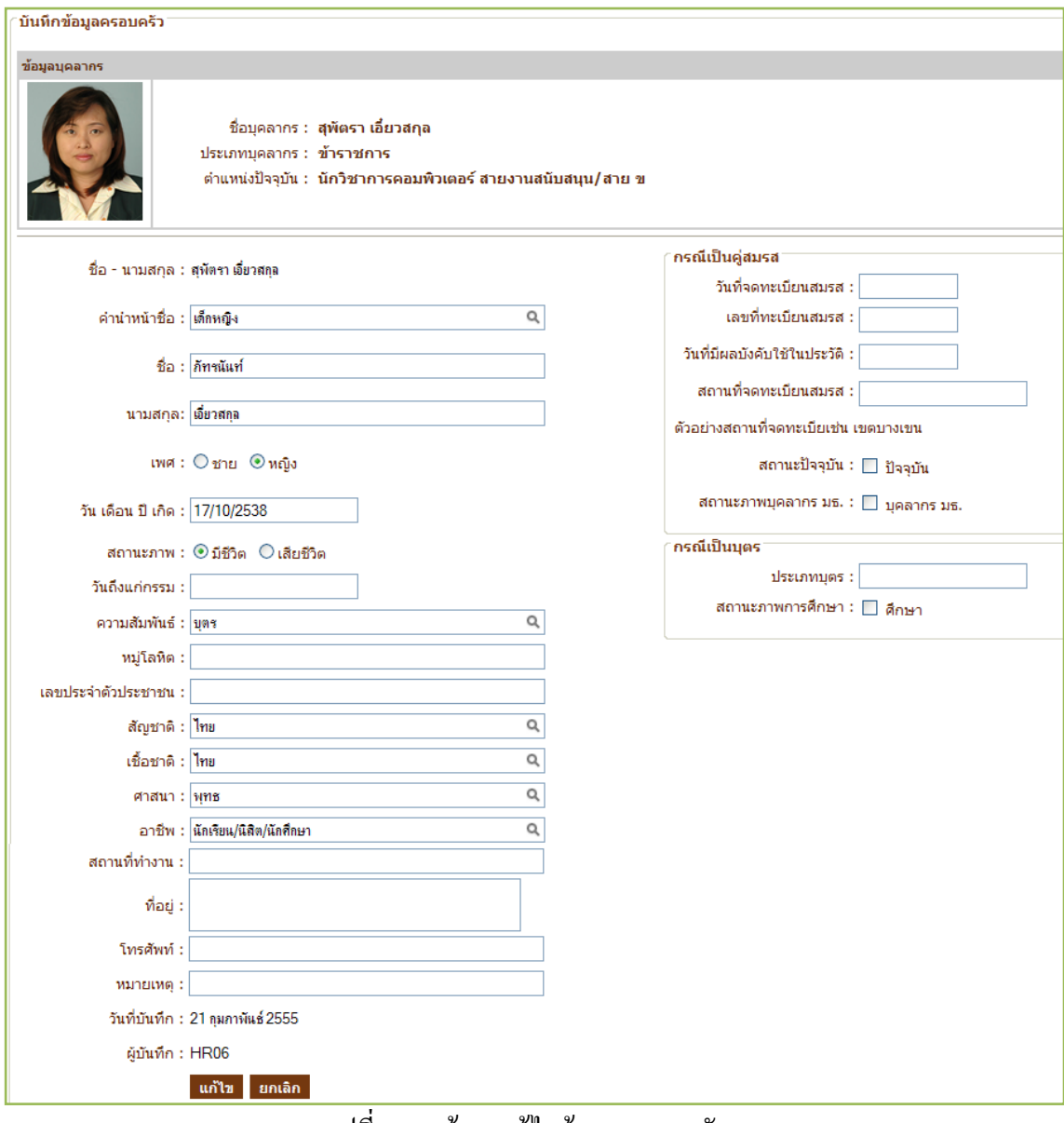

รูปที่ 4.7 หน้าจอแก้ไขข้อมูลครอบครัว

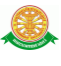

- ลบ
	- เมื่อต้องการลบข้อมูล ให้คลิกปุ่ม จากรูปที่ 4.5 จากข้อมูลครอบครัวของบุคลากรที่ เลือกเพื่อทำการลบข้อมูลครอบครัวออกจากบุคลากรนั้นๆ จากนั้นระบบจะแสดง pop up เพื่อยืนยันการลบข้อมูล ดังรูปที่ 4.8

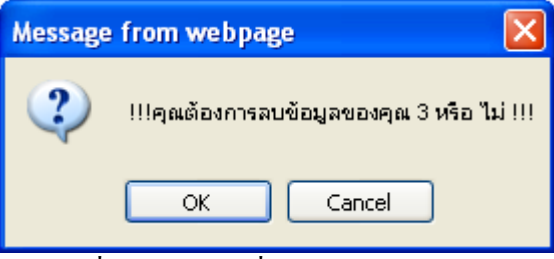

รูปที่ 4.8 pop up เพื่อยืนยันการลบข้อมูล